## Document Labels

By Giles Godart-Brown

Mendlesham Computer Club

## Before you start

• Before you start you will need to know the make and model of your labels, or the size. Here are the standard sizes for A4 rectangular labels;

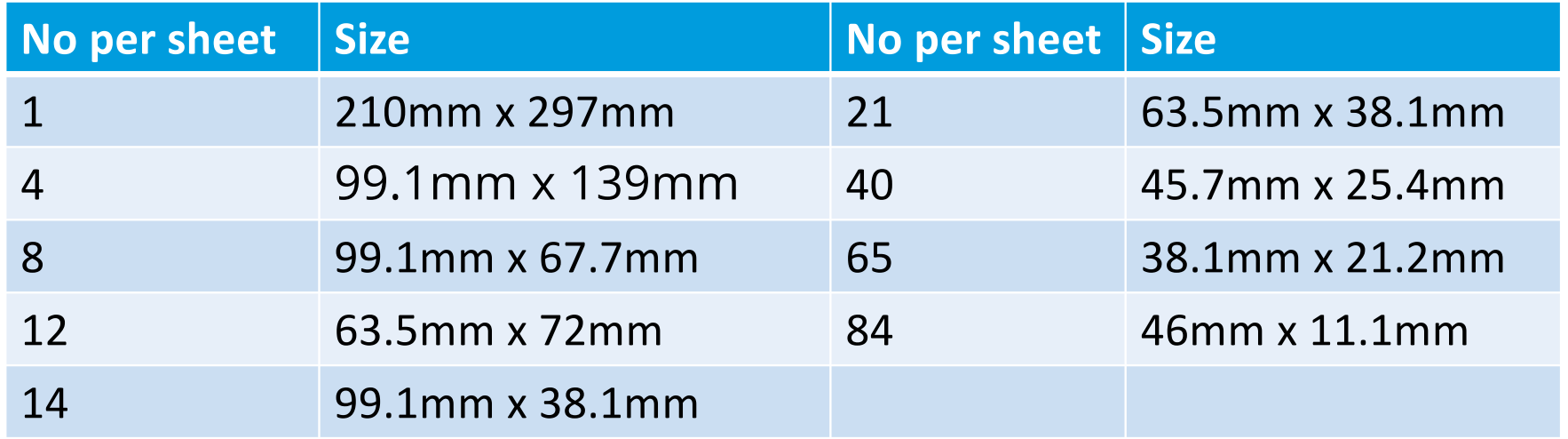

## How to create a page of labels in Open Office

- Open OpenOffice Writer
- Select File>new>labels (e.g. Avery J8163)
- Chose your label brand and type and select sheet
- Type in the label text
- Go to the options tab and select Entire page and Synchronise contents
- Click on New Document
- Edit and format the top left label, then click on Synchronise labels
- Save the document and print it.

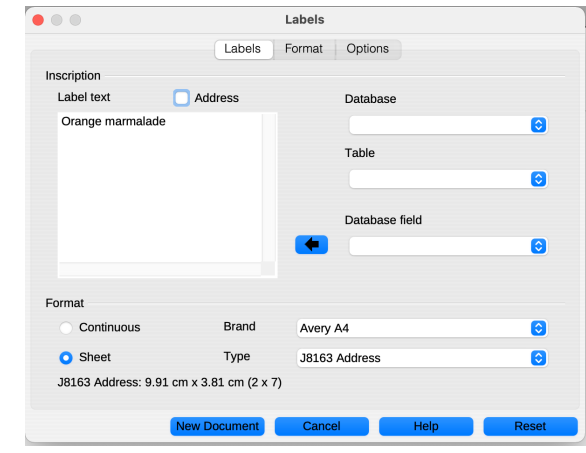

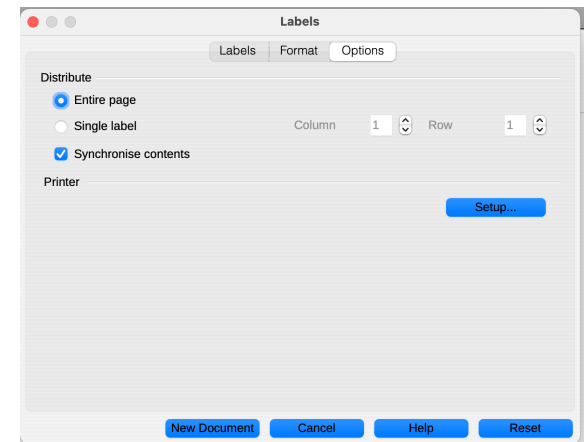

## How to create a page of labels in Word

- Go to Mailings > Labels.
- Select Options and choose a label vendor and product to use.
- Type an address or other information in the Address box (text only).
- To change the formatting, select the text, right-click, and make changes with Font or Paragraph.
- Select OK.
- Save the document and print it.
- NOTE. There is no 'refresh' ability in Word, you can either open Mailings>Labels gain of copy and paste all of the cells

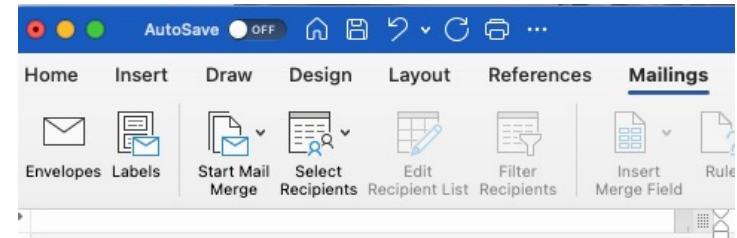